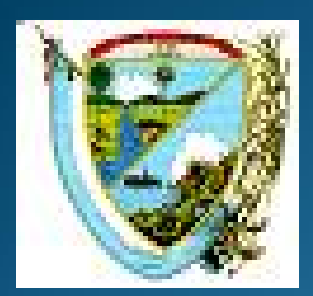

**Gobernación del Valle del Cauca<br>Secretaria de Salud Departamental DANE Secretaria de Salud Departamental**

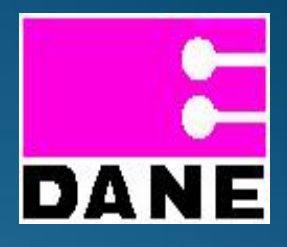

# **ESTADISTICAS VITALES EN EL VALLE DEL CAUCA**

### Comité Departamental de Estadísticas Vitales

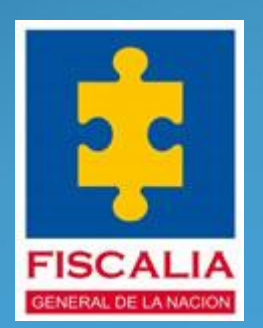

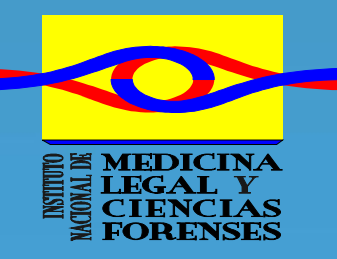

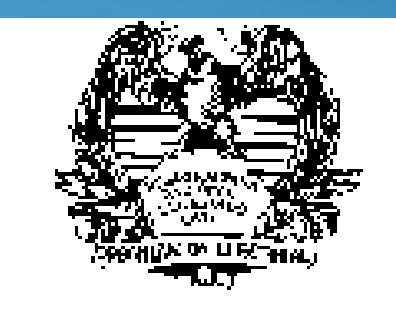

# ¿Sabes como está compuesta la Estructura del Aplicativo RUAF ND?

1. ¿Sabes como está compuesta la Estructura del Aplicativo RUAF ND?

El aplicativo, está compuesto por 2 Módulos, los cuales mencionaremos a continuación:

#### **Modulo 1.** Administración:

Se usa para la creación de usuarios de médicos y estadísticos vitales de una institución. El ingreso se hace por el siguiente link: http://nd.ruaf.gov.co:8074/SecurityWeb2/ Donde deben ingresar los administradores de las IPS y ESE.

1. ¿Sabes como está compuesta la Estructura del Aplicativo RUAF ND?

**Modulo 2.** Nacimientos y Defunciones Se usa para registrar ND, consultar y auditar los hechos vitales. El ingreso lo hacen por el siguiente link: http://nd.ruaf.gov.co:8074/websitende/. Donde deben ingresar los usuarios con roles de: Estadísticas Vitales, medico, Auditor Medico, Secretaria Municipal y Secretaria Departamental de Salud.

# ¿Que se debe hacer cuando el Administrador Olvido su clave de Ingreso?

2. ¿Que se debe hacer cuando el Administrador Olvido su clave de Ingreso?

Hay que entrar por el siguiente Link: http://nd.ruaf.gov.co:8074/SecurityWeb2/ y luego escribes el Usuario: XYZVSGFOP; Paso siguiente, das click en "Olvide la Clave" como lo muestra el siguiente pantallazo.

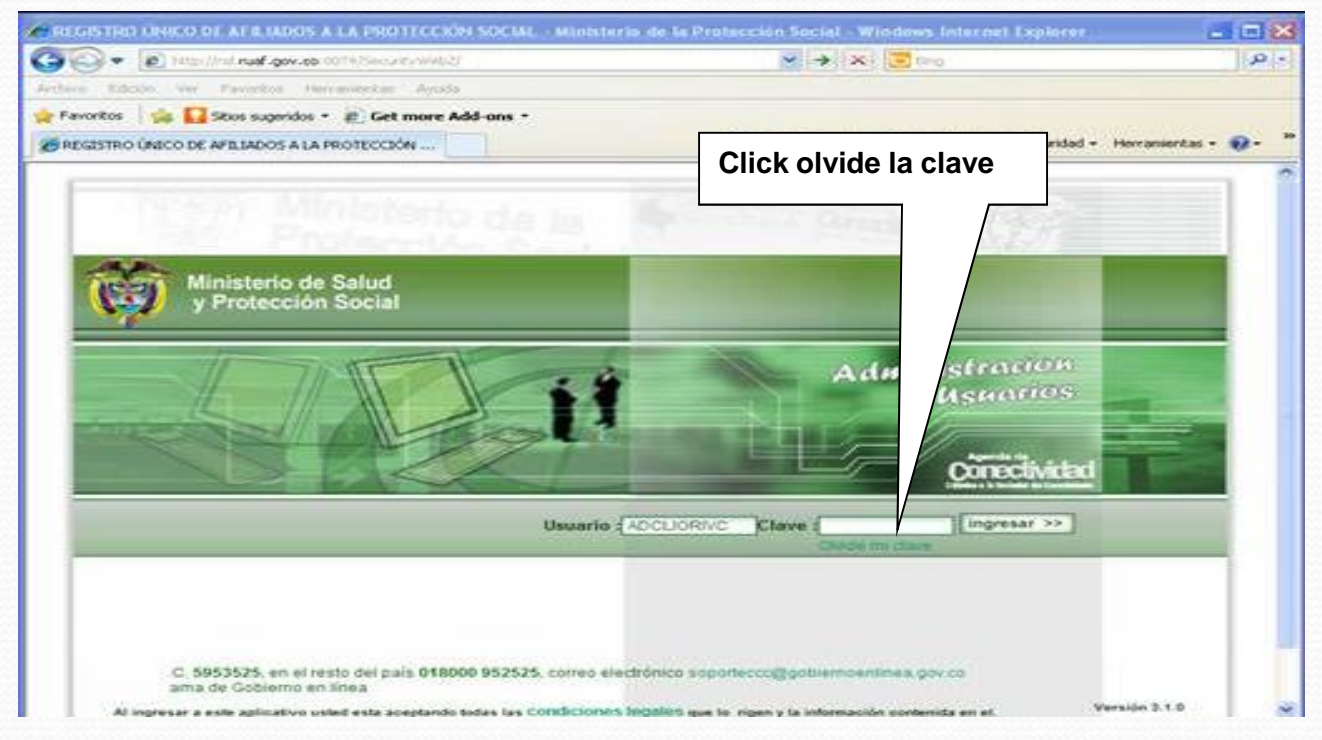

Luego aparece un pantallazo "Recuperar mi Clave" y aquí consignas los datos que el programa le solicita, como el USUARIO, Numero de Cedula y el Correo Electrónico los cuales fueron los que se diligenciaron en la Plantilla de solicitud de la Clave RUAF ND para el Ministerio de la Protección Social.

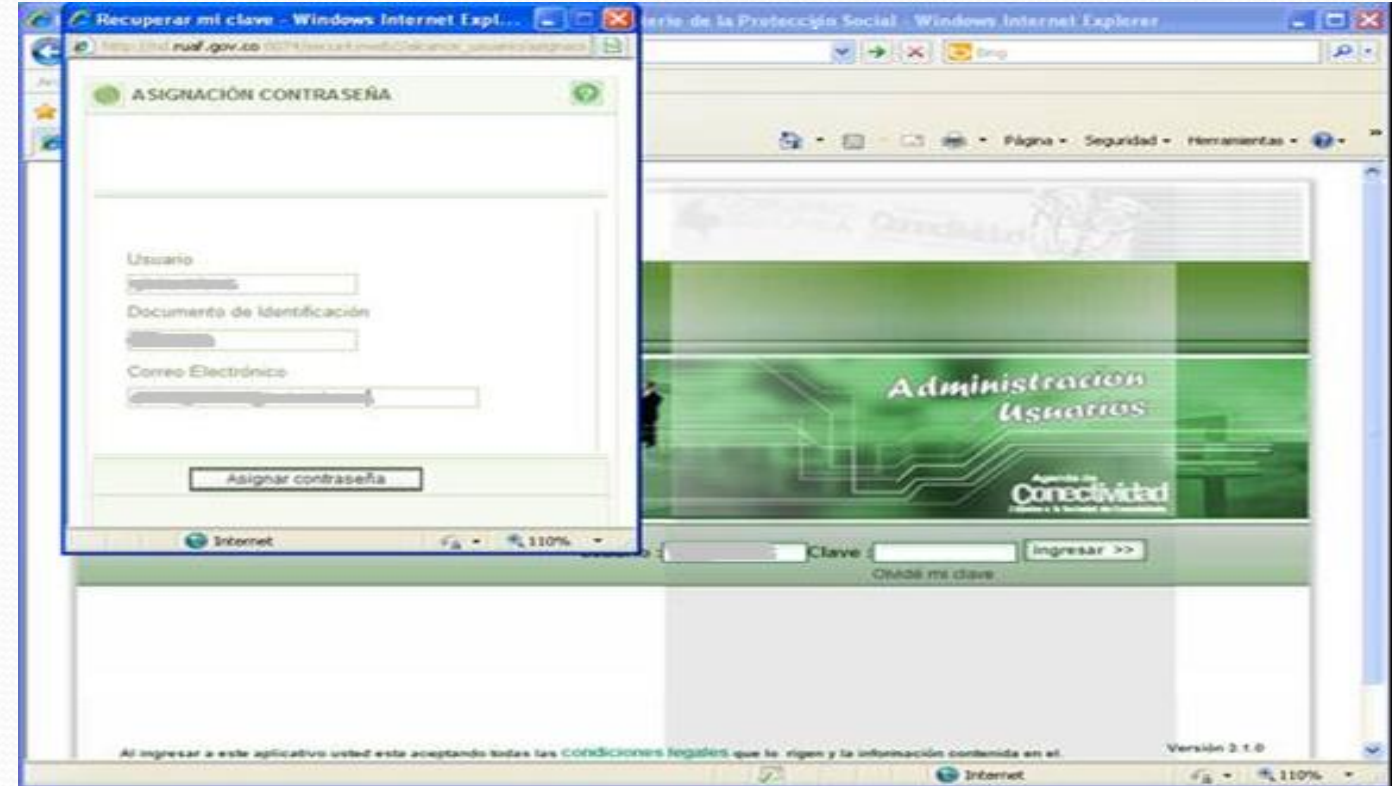

Al instante le da "Asignar Contraseña" y de Inmediato aparece "La Nueva Clave fue Enviada a su Correo", como lo muestra la siguiente imagen.

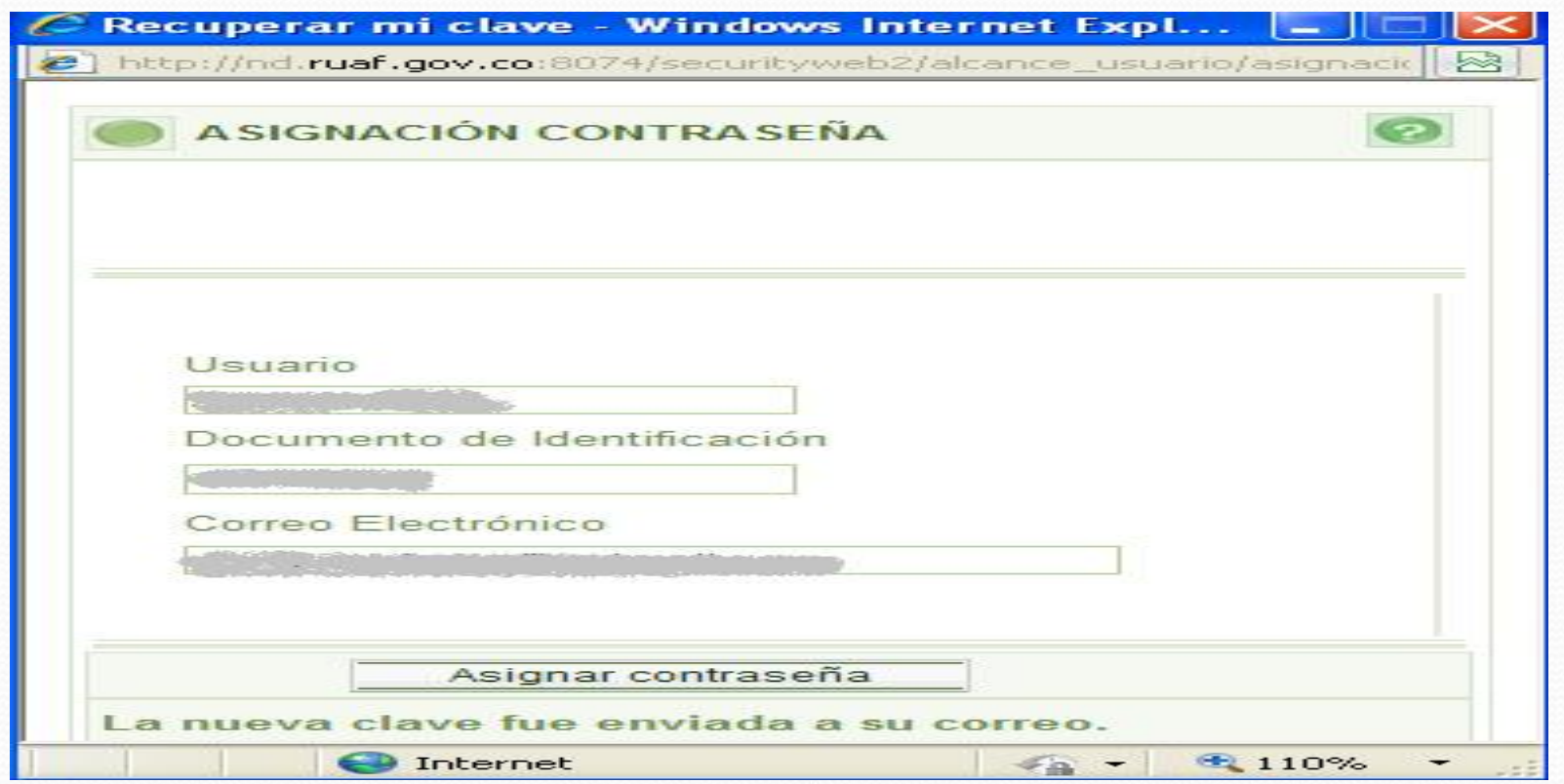

Inmediatamente vas al correo y copias la clave la cual llega en símbolos y entras de nuevo al aplicativo http://nd.ruaf.gov.co:8074/SecurityWeb2/. Escribiendo como clave estos símbolos y luego cambias la contraseña de los símbolos por CAMBIAR2 esta es una clave que solamente la maneja el Administrador.

## **¿Como se Bloquea y Desbloquea las Claves en las Instituciones?**

**3.¿Como se Bloquea y Desbloquea las Claves en las Instituciones?**

Se debe Ingresar por el siguiente link: http://nd.ruaf.gov.co:8074/SecurityWeb2/, luego buscas el link de administrador de usuarios e inmediatamente se despliega una tabla donde aparecen todos los médicos que está registrados en la institución. Por ejemplo:

### **3.¿Como se Bloquea y Desbloquea las Claves en las Instituciones?**

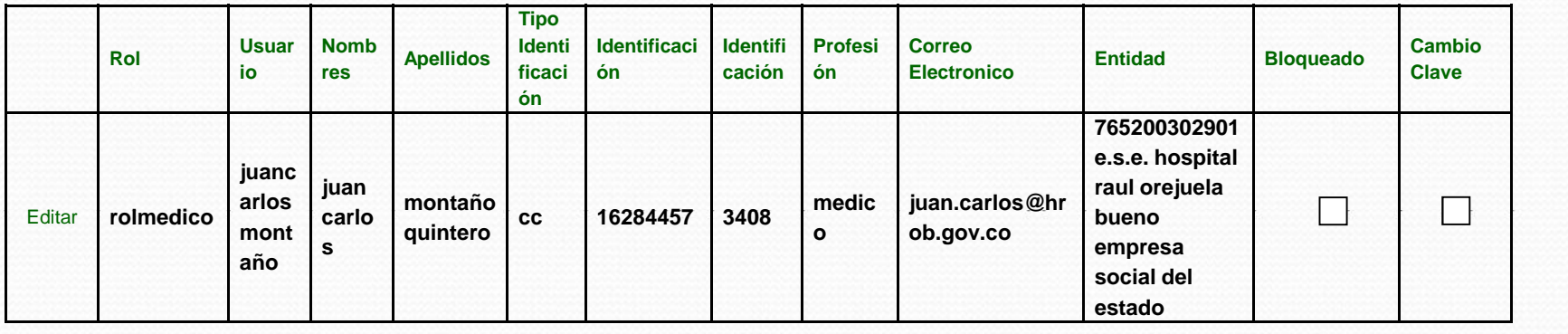

Luego lo que se debe hacer, es contrastar los que aparecen por el sistema, con los que verdaderamente están laborando en la institución, los que no estén, se les da en EDITAR, y el sistema le habilitara la opción de Bloquear o Desbloquear, luego le dan un click, en el recuadro. Después el Link donde a parecía como EDITAR ha Cambiado en Aceptar o Cancelar el Cambio

### **3.¿Como se Bloquea y Desbloquea las Claves en las Instituciones?**

Hay que tener en cuenta que por USUARIO solo se crea una sola vez, además una recomendación es la siguiente: Todo en Mayúscula, clave iniciales de la institución y la Cedula del Usuario esto con el fin de que el médico no le ingrese los certificados en otras instituciones

### **¿Como Renombrar los Administradores en las DLS, EPS, IPS y Clínicas; Cuando se Cambia la Persona a la cual se le Había Asignado el Administrador por MPS?**

4. ¿Como renombrar los administradores en las DLS, EPS, IPS y Clínicas; Cuando se cambia la persona a la cual se le había asignado el Administrador por MPS?

Lo que se debe hacer es enviar los datos de las personas que entra y que sale, teniendo en cuenta el siguiente conducto regular: Secretaria de Salud Departamental la cual hace la solicitud al Ministerio de Salud, ellos revisa la información y realiza el cambio de la contraseña (Esto se hace por Seguridad), luego la envían a la Secretaria de Salud Departamental. Ellos les envían una carta a quien está haciendo la solicitud, donde va toda la información necesaria para que empiecen a ejecutar.

4. ¿Como renombrar los administradores en las DLS, EPS, IPS y Clínicas; Cuando se cambia la persona a la cual se le había asignado el Administrador por MPS?

A continuación, se muestra un ejemplo de una persona ficticia, donde se muestran las variables que se requieren para enviar al Ministerio y además quien es el que entra y quién es el que sale.

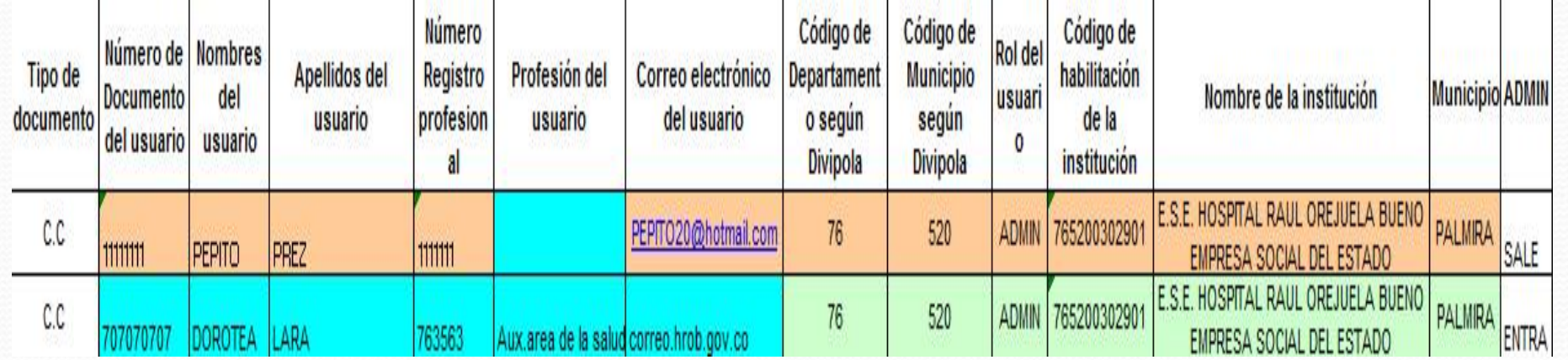

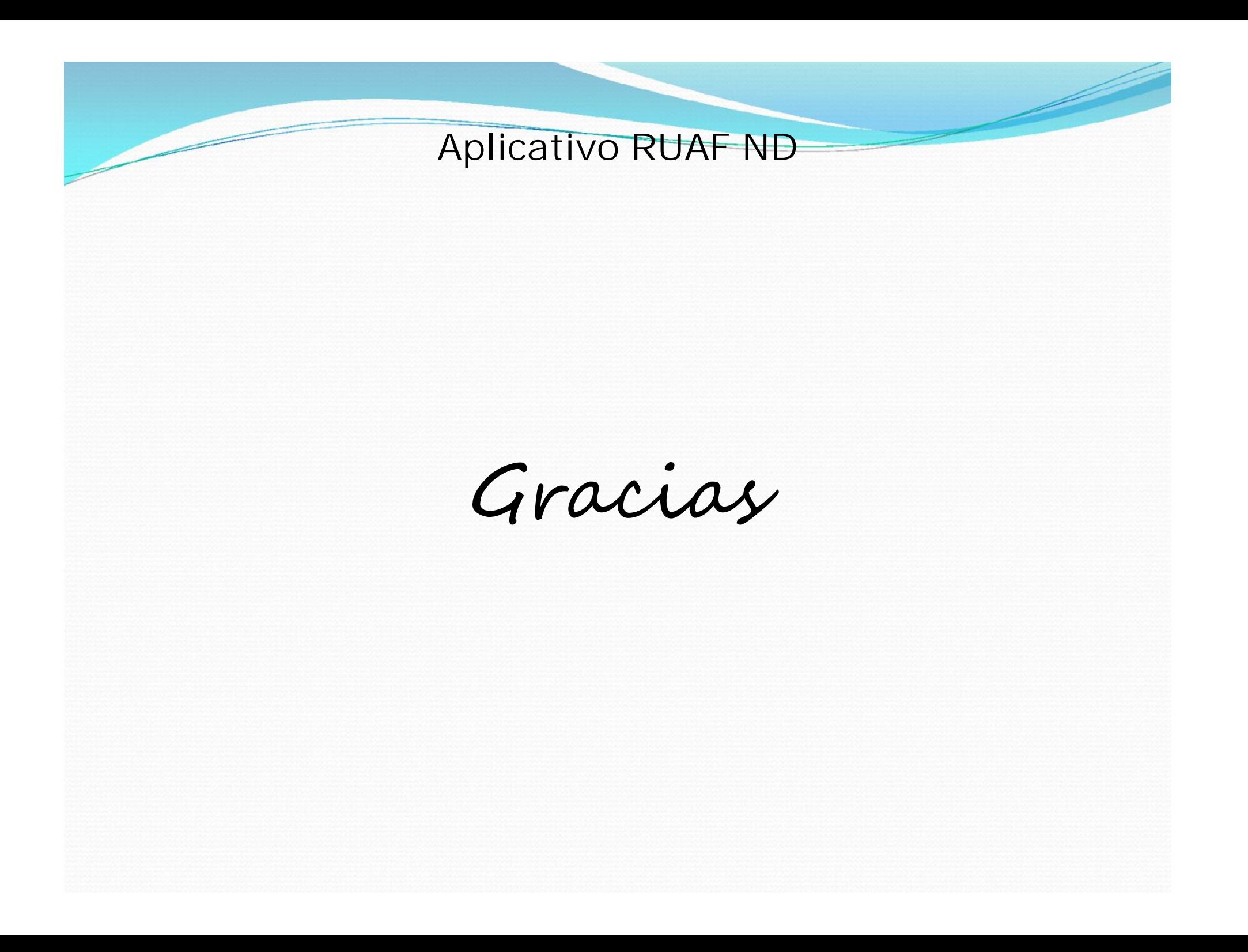